# Beveiligde communicatie tussen CMS en CUCM inschakelen

## Inhoud

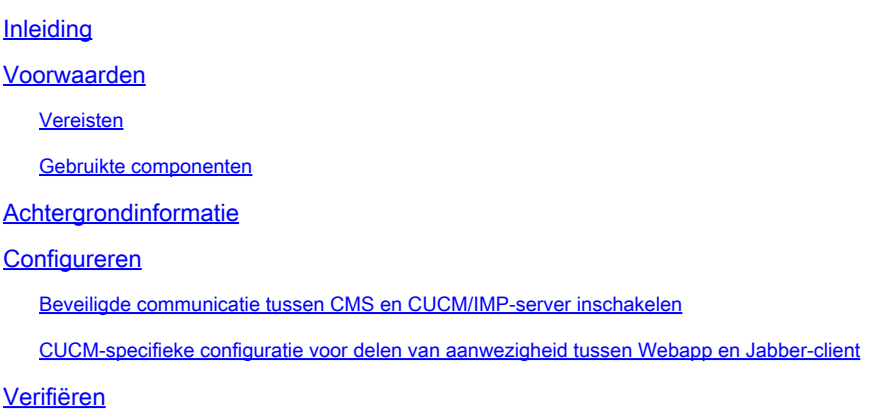

## Inleiding

Dit document beschrijft hoe u de communicatie tussen de Cisco Meeting Server (CMS) en Cisco Unified Communications Manager (CUCM) kunt inschakelen.

## Voorwaarden

### Vereisten

Cisco raadt kennis van de volgende onderwerpen aan:

- CMS versie 3.8 en hoger
- CUCM en IM&P
- Jabber

### Gebruikte componenten

De informatie in dit document is gebaseerd op de volgende software- en hardware-versies:

- CMS versie 3.8
- CUCM en IM&P 14 SU (3)

De informatie in dit document is gebaseerd op de apparaten in een specifieke laboratoriumomgeving. Alle apparaten die in dit document worden beschreven, hadden een opgeschoonde (standaard)configuratie. Als uw netwerk live is, moet u zorgen dat u de potentiële impact van elke opdracht begrijpt.

## Achtergrondinformatie

Dit document schetst het proces voor het opzetten van beveiligde communicatie tussen CMS en CUCM voor het delen van de aanwezigheid van Jabber/Web app. Het legt de gedetailleerde stappen uit voor het configureren en oplossen van problemen van de updatestatus van Jabbergebruikers tijdens web app vergaderingen op het CMS. De Meeting Server kan worden geconfigureerd om de aanwezigheidsstatus van Jabber-gebruikers bij te werken terwijl zij zich bezighouden met een Cisco Meeting Server web app vergadering.

## Configureren

### Beveiligde communicatie tussen CMS en CUCM/IMP-server inschakelen

Log in CUCM op de OS admin pagina, navigeer naar Security > Certificate Management, en download het TOMCATcertificaat.

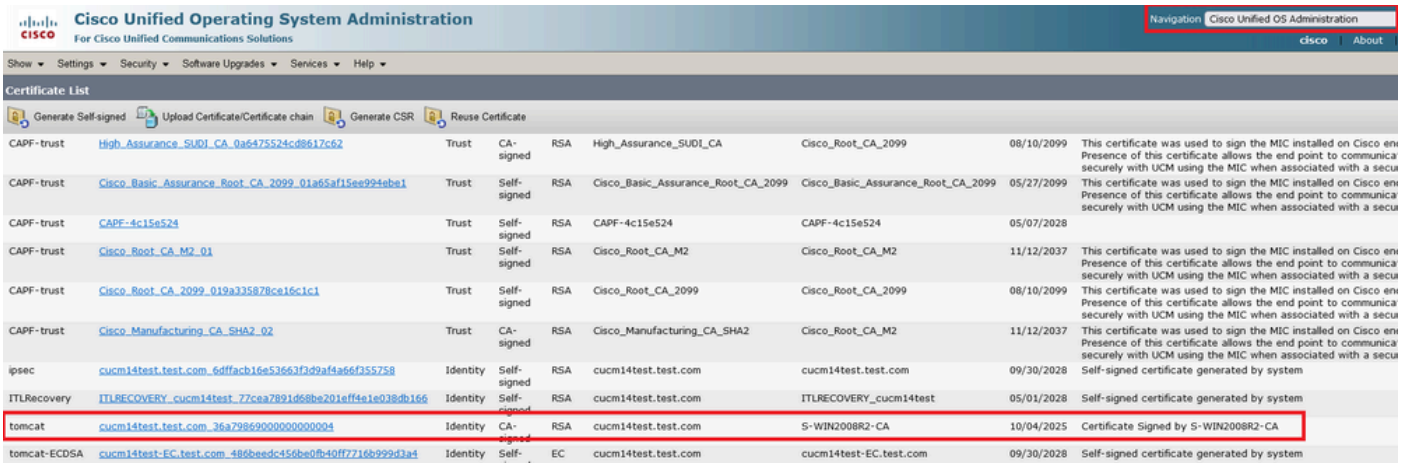

*CUCM Tomcat Certificaat*

Log in op de Cisco Unified Presence Server (CUPS) op de beheerpagina van het besturingssysteem, navigeer naar Security > Certificate Management en download het CUPS-certificaat.

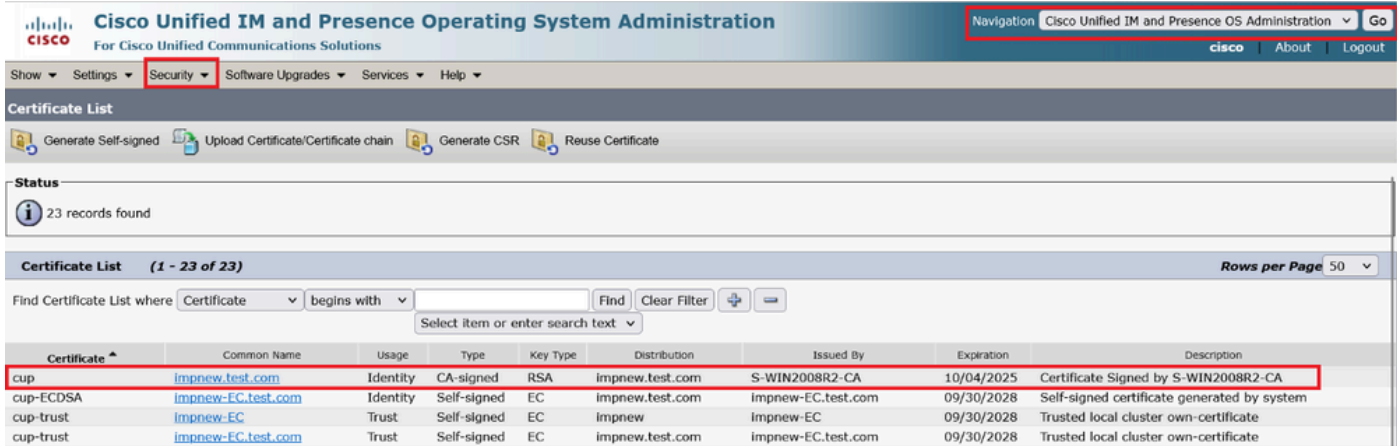

*Aanwezigheids-CUPS-certificaat*

Download het ROOT CA-certificaat dat het Tomcat- en Cup-certificaat heeft ondertekend.

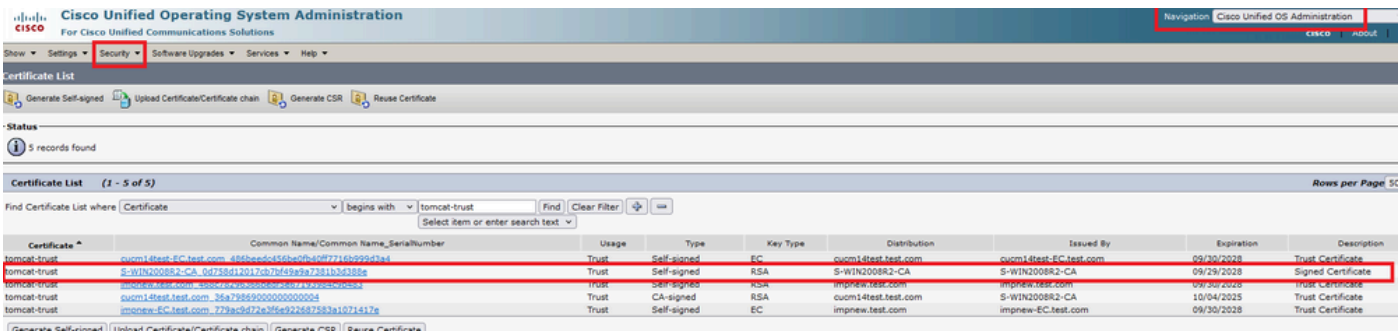

*Root certificate of Tomcat*

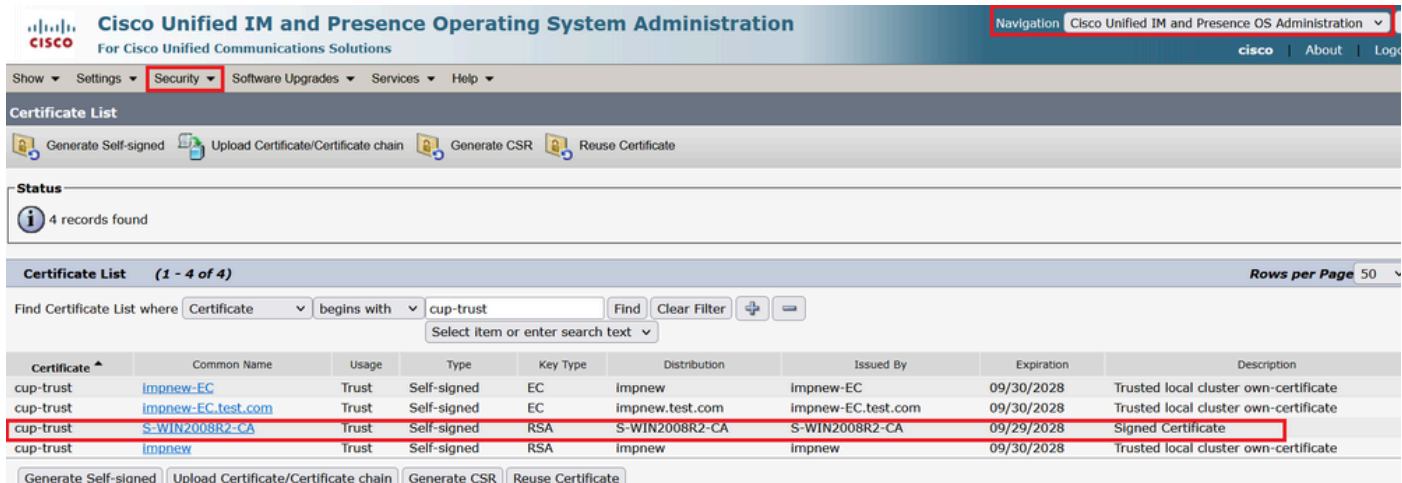

*Root certificate for CUPS*

Maak een certificaatbundel van CUCM-certificaten. Een bundelcertificaat betekent, het plaatsen van het servercertificaat bovenop, het tussenliggende certificaat (om het even welk) in het midden, en het ROOT certificaat onderaan, gevolgd door één (1) wagenterugloop.

Hier is een voorbeeld voor het BUNDLE-certificaat:

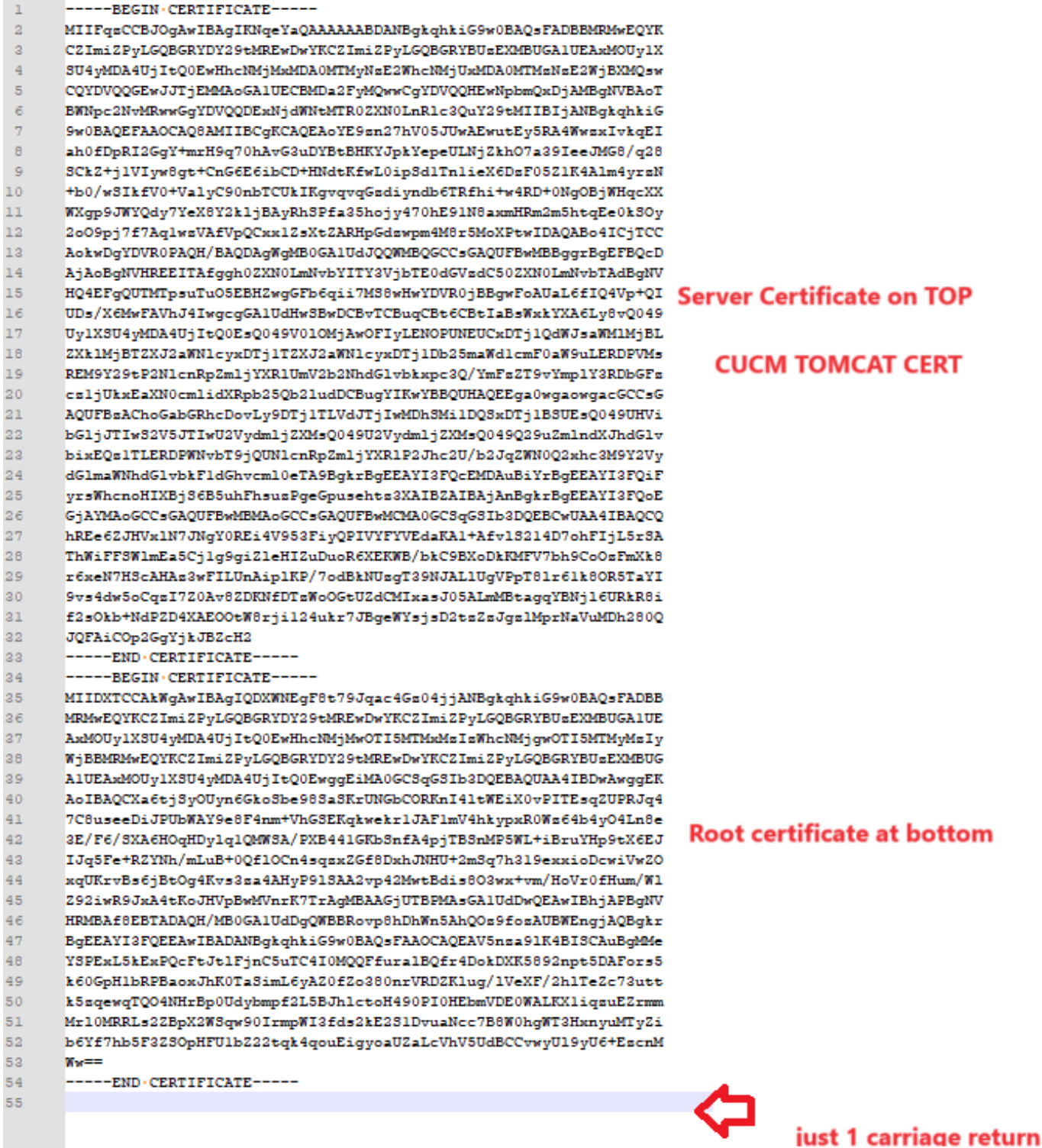

*Tomcat certificaatbundel*

Maak een certificaatbundel van CUPS-certificaten. Een bundelcertificaat betekent: het plaatsen van het servercertificaat bovenop, het tussenliggende certificaat (om het even welk) in het midden, en het ROOT certificaat onderaan, gevolgd door één (1) wagenterugloop.

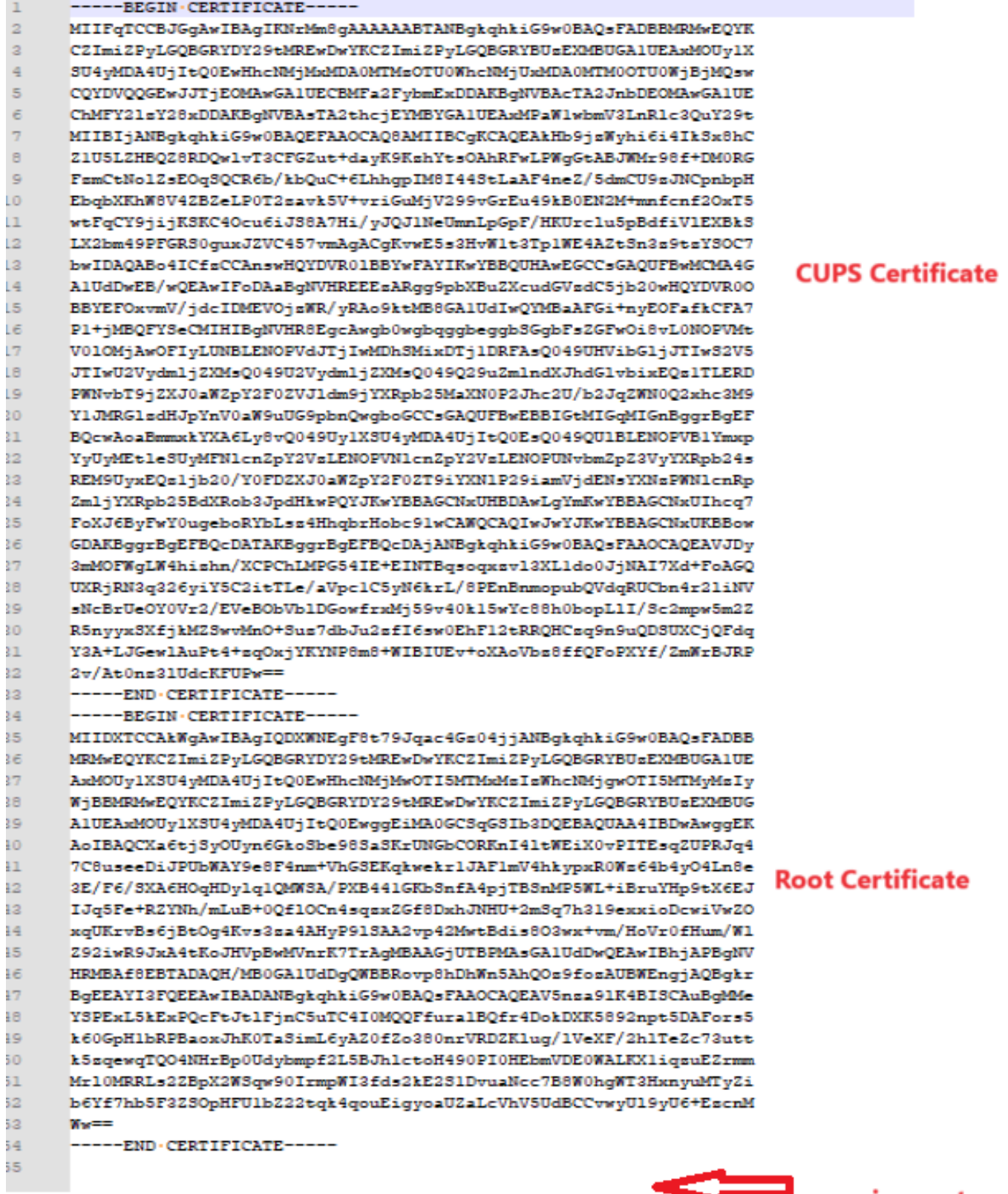

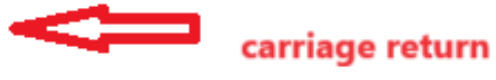

*CUPS-certificaatbundel*

Druk op de bundelcertificaten die eerder op de CMS-server zijn gemaakt via WinSCP.

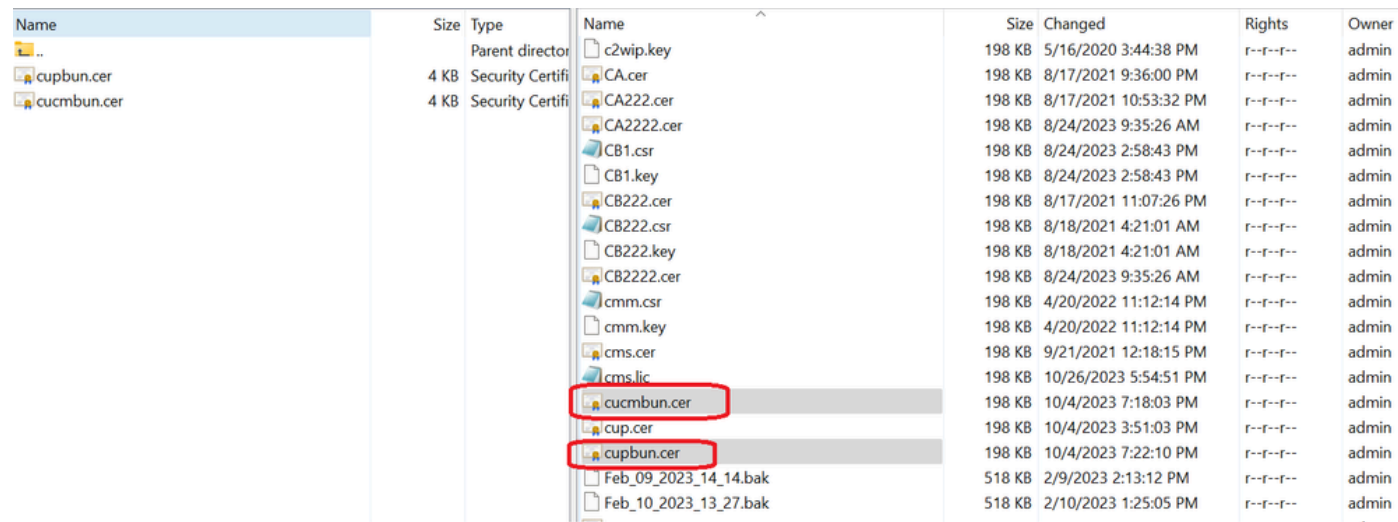

*Certificaatbundel naar CMS kopiëren*

Wijs TOMCAT bundelcertificaat toe op Callbridge met callbridge ucm certs <cert-bundle>.

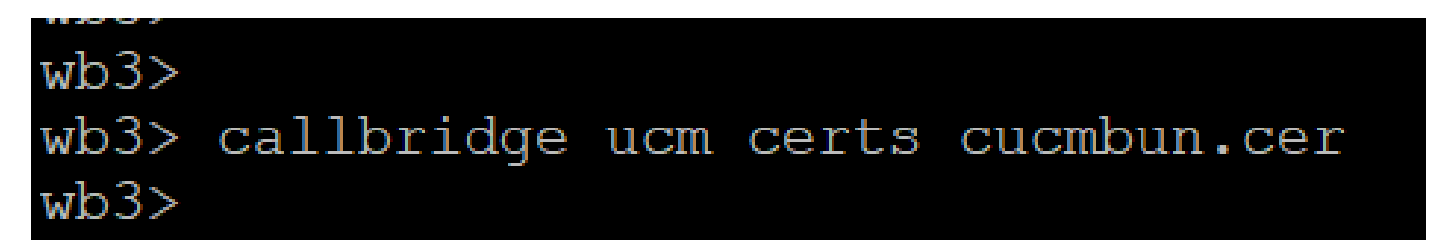

*CallBridge-vertrouwen*

Wijs CUP server bundelcertificaat toe op CallBridge met callbridge imps certs <cert-bundle>.

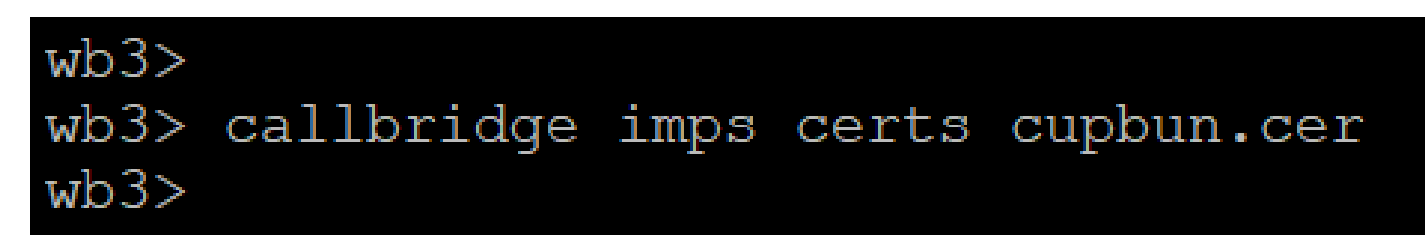

Voer decallbridge opdracht uit om te controleren of de certificaatbundels zijn toegewezen.

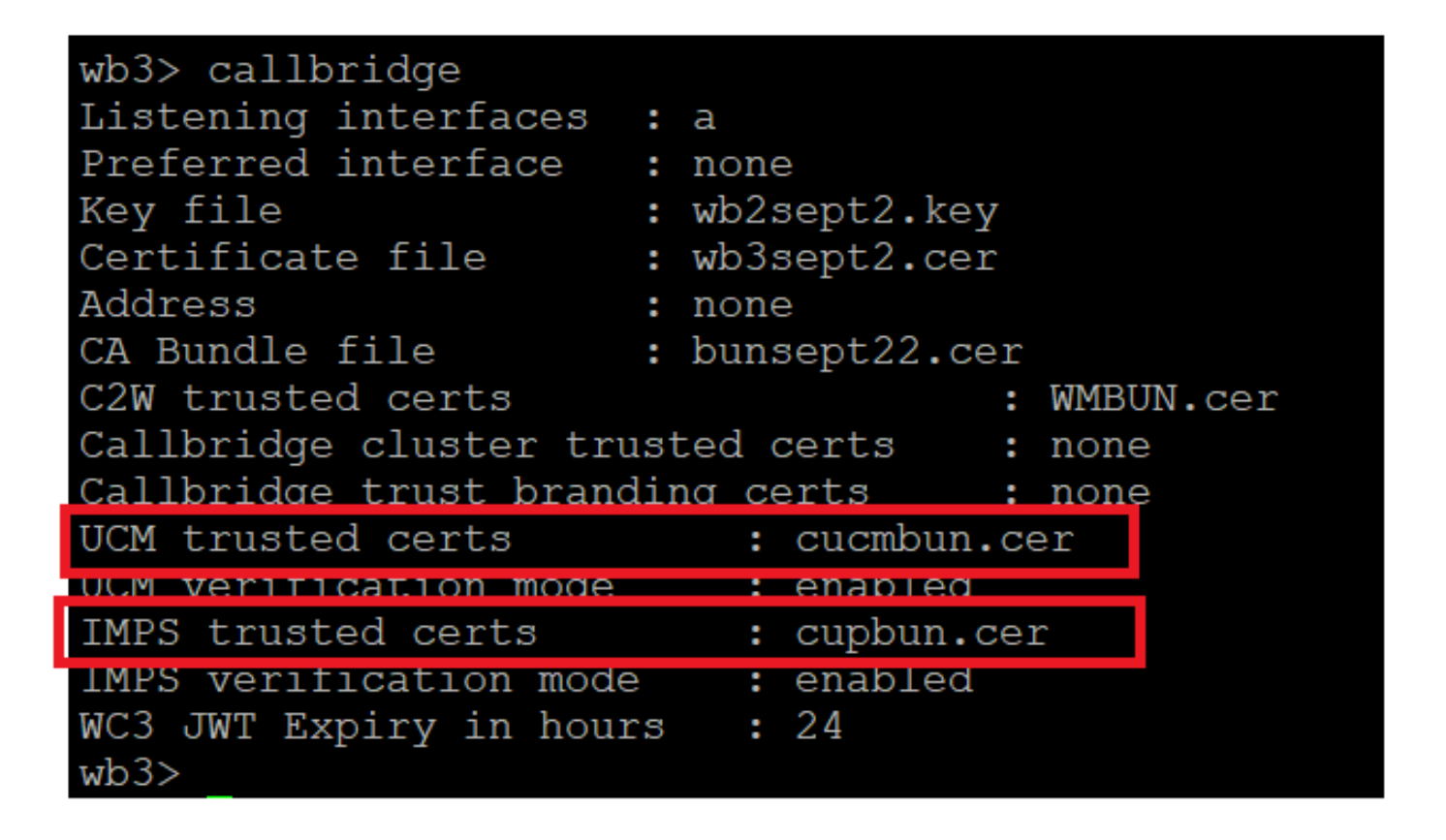

*Callbridge vertrouwen cert check*

Log in CUCM als CM-beheerder, navigeer naar User Management > User Settings > Access Control Group, klik op Add New en maak een Access Control Group CUCM\_AXL\_Group.

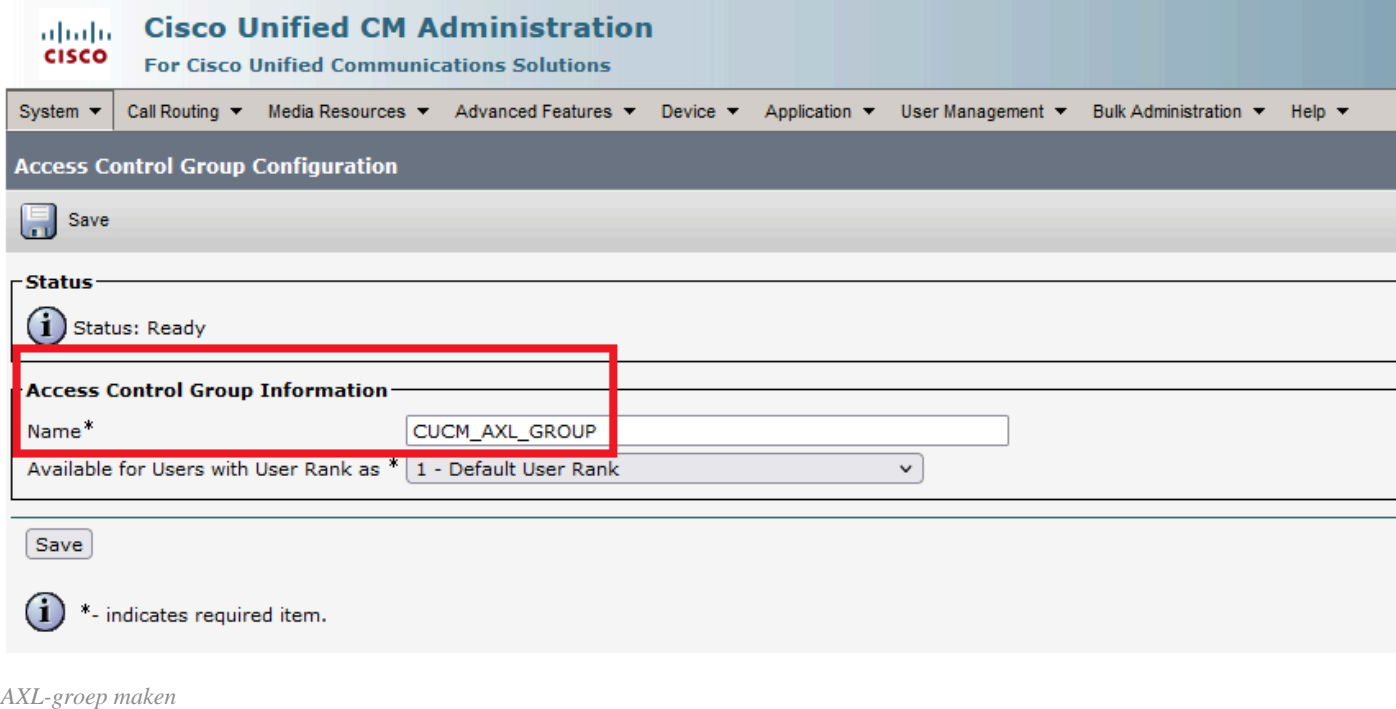

Wijs de rol toe Standard AXL API Access aan de eerder gecreëerde Access Control Group.

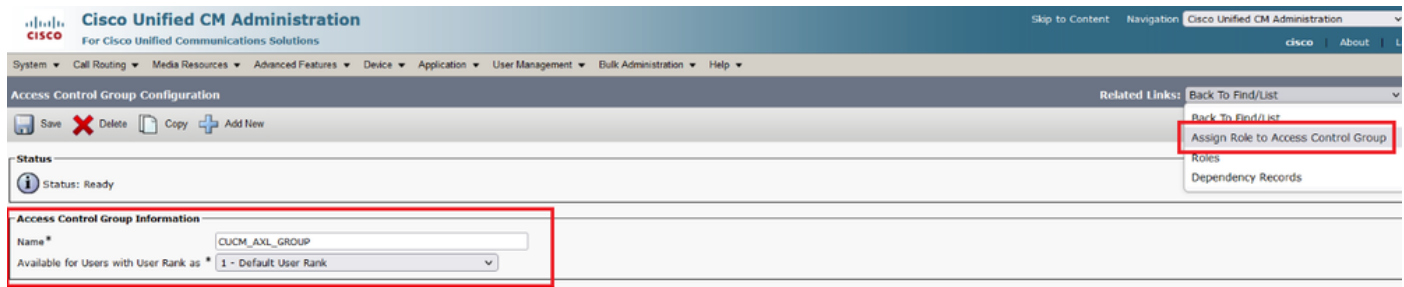

*Toewijzen van API-toegang aan AXL-groep*

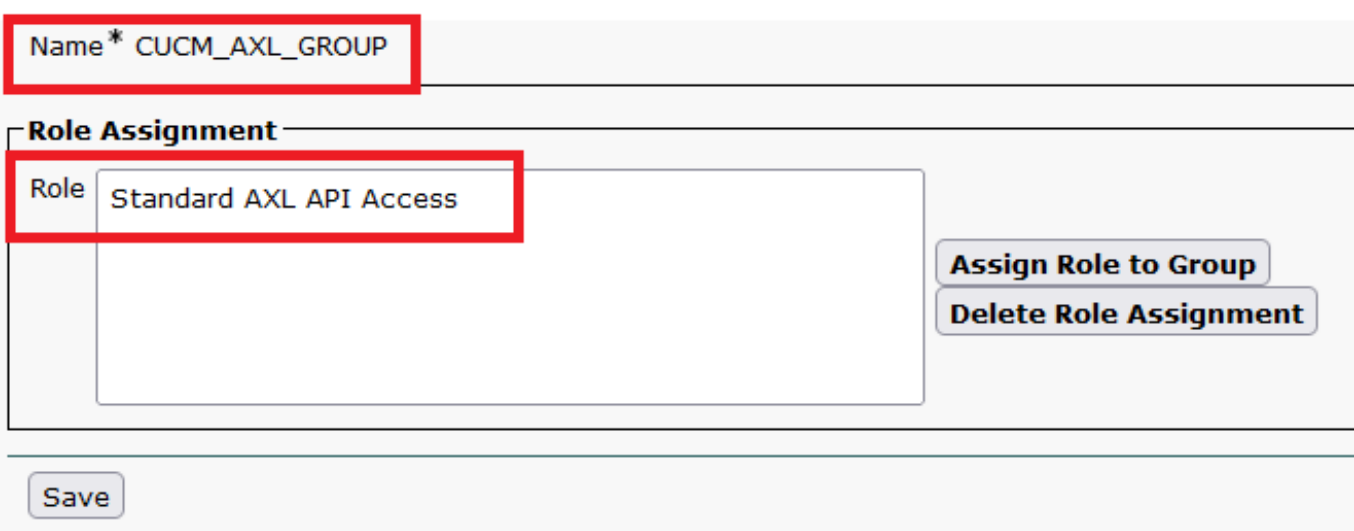

Navigeer naar User Management > Application User, klik op Add New en maak een Application User AXLuser. Wijs vervolgens de toegangscontrolegroep toe, die eerder is gemaakt.

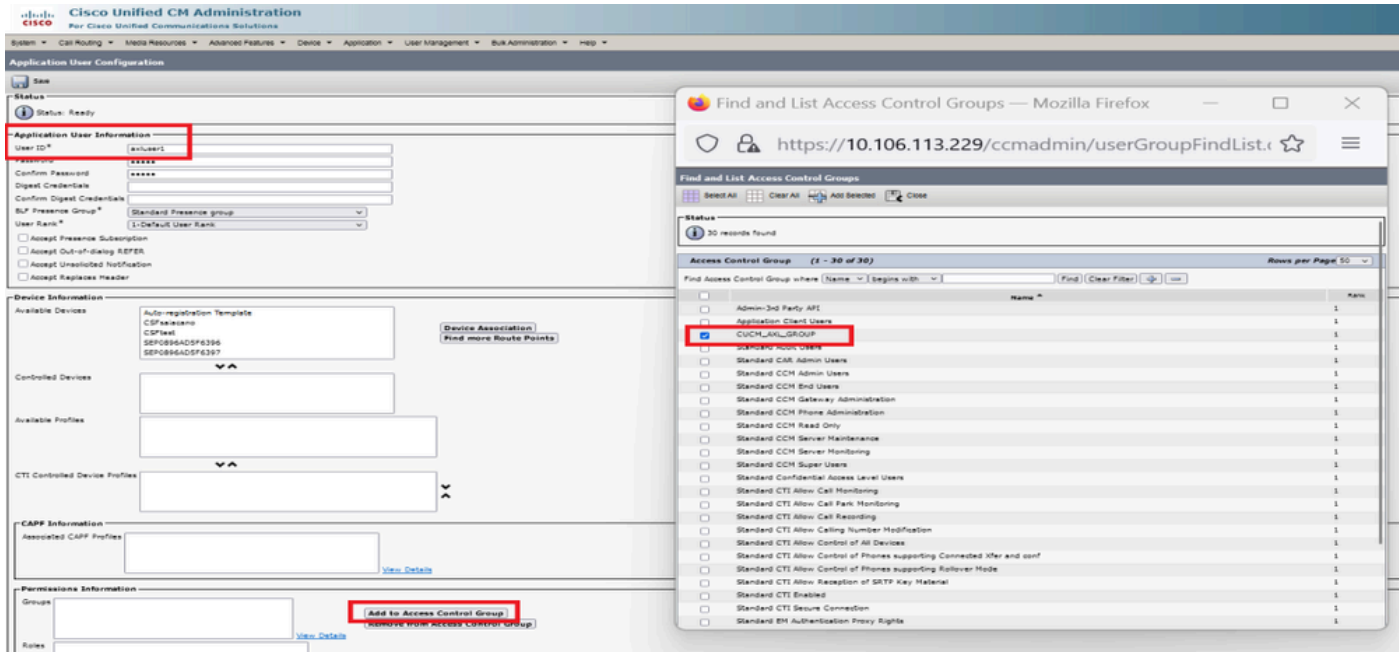

*Een gebruiker maken en AXL-groep toewijzen*

Maak een CUP-gebruiker en wijs deze twee rollen toe: Third Party Application Users en Admin-3rd Party API.

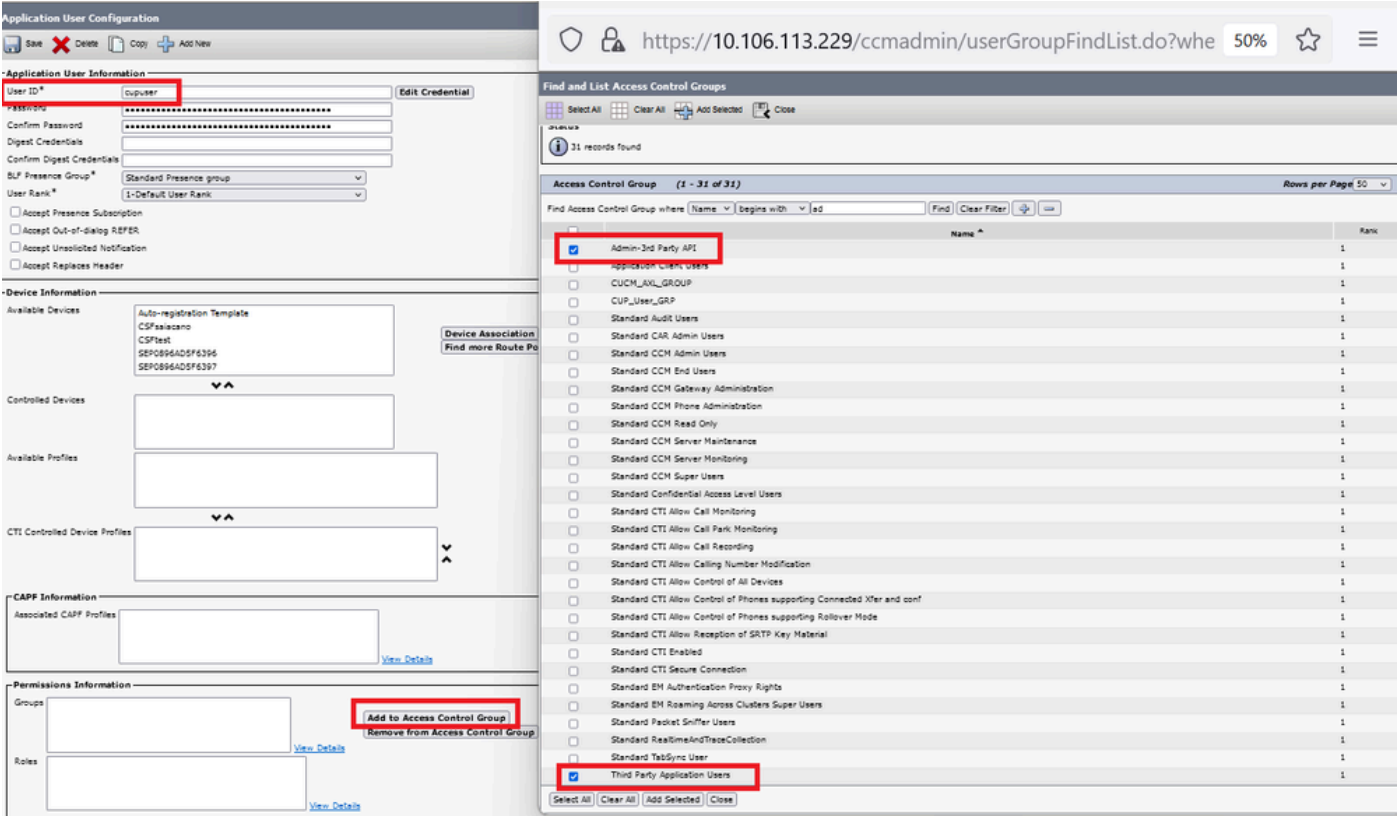

*CUP-gebruiker maken*

Certificaatverificatie voor de CUCM en het Cisco Unified Communications Manager IM & Presence Service (IMPS)-certificaat op de CMS inschakelen met:

callbridge ucm verify <enable/disable>

callbridge imps verify <enable/disable>

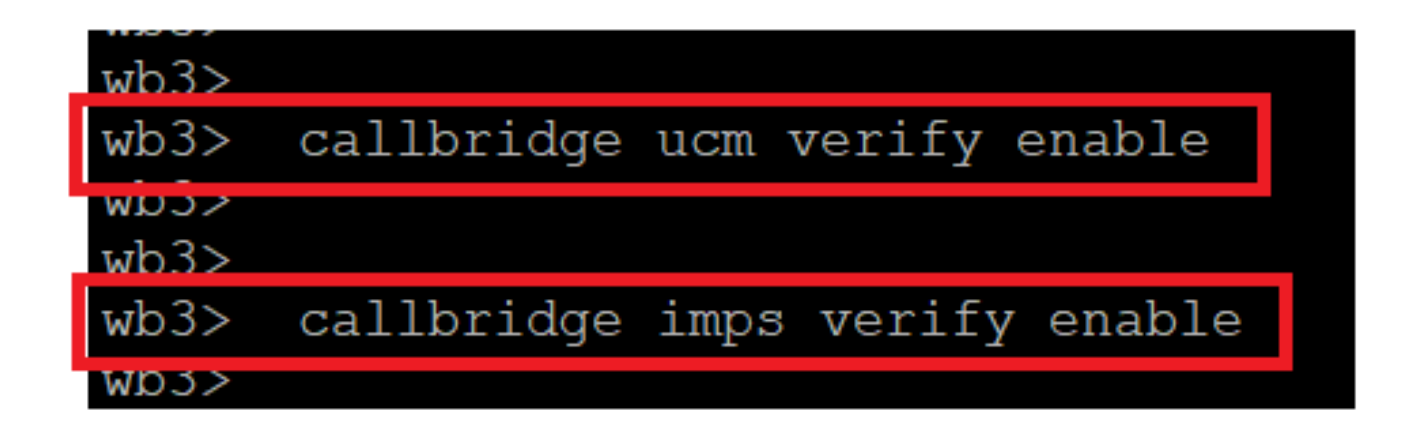

*Callbridge verify CUCM en CUPS-cert*

Controleer dit door de opdracht uit te voerencallbridge.

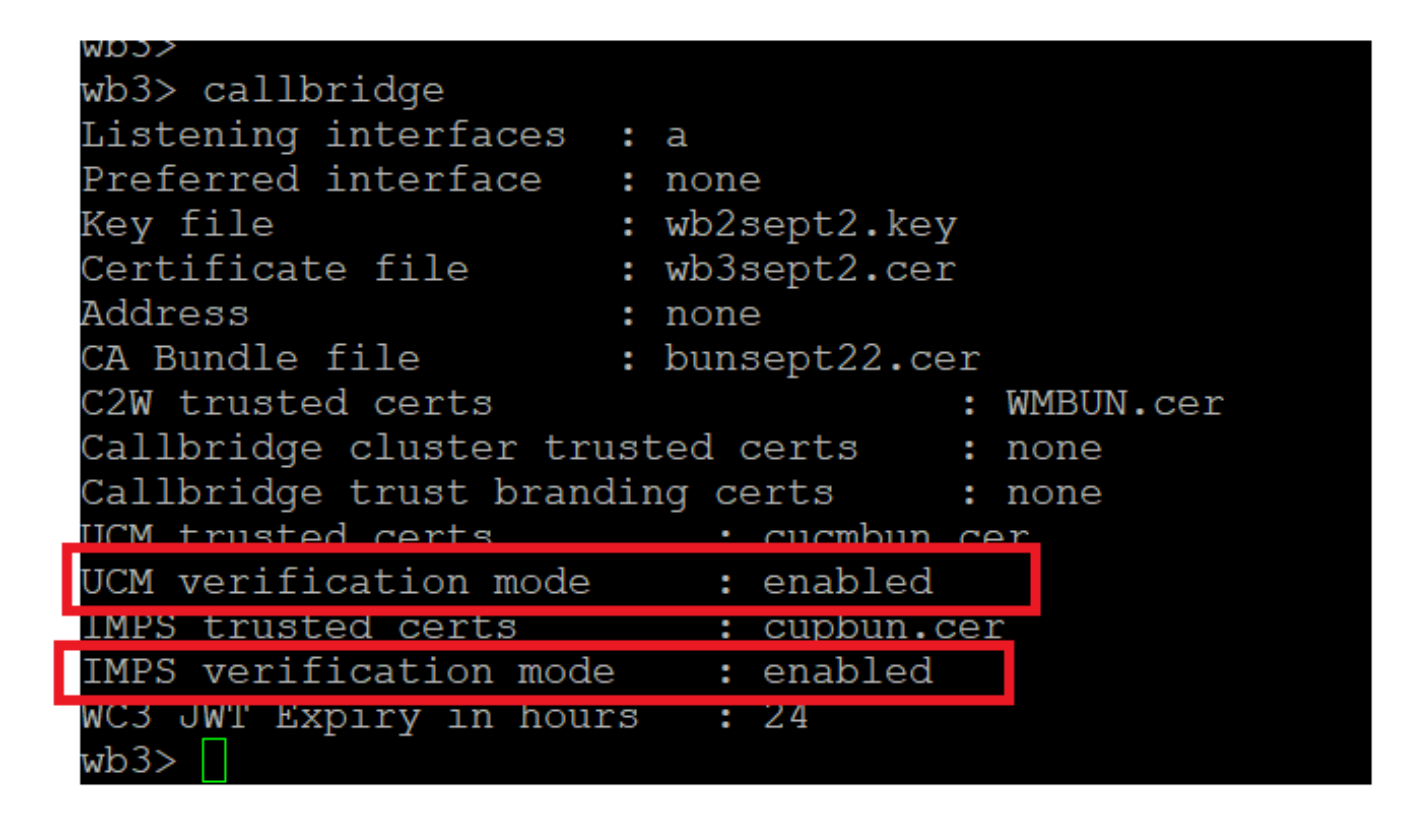

*Gesprekscontrole*

Voeg nu CUCM Fully Qualified Domain Name (FQDN) toe en de User **XL** en **CUPS** die eerder op CMS zijn gemaakt met callbridge ucm add <hostname/IP> <axl\_user> <presence\_user>.

axl\_user = AXL-gebruiker op CUCM

Presence\_user = CUP-gebruiker gemaakt eerder

```
wb3> callbridge ucm add <hostname/IP> <axl user> <presence user>
Only 1 UCM node is allowed. Delete existing UCM node to add a new UCM node.
wb3> callbridge ucm add cucm14test.test.com axluser cupuser
Enter axl user password:
Enter presence user password:
UCM node updated successfully. Restart the callbridge for changes to take effect.
wb3rb3>
```
*CUCM toevoegen aan CallBridge*

Controleer nu of CMS de CUCM-services vertrouwt met de hulp van:

callbridge ucm <hostname/IP> axl\_service status

callbridge ucm cucm14test.test.com axl\_service status

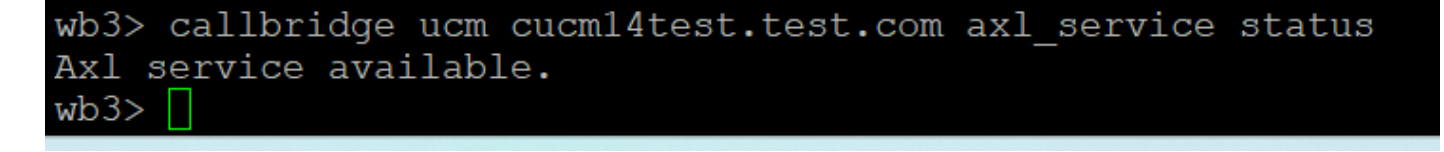

#### *Callbridge AXL status*

callbridge imps <hostname/IP> <presence\_user> presence\_service status

wb3> callbridge imps impnew.test.com cisco presence\_service status

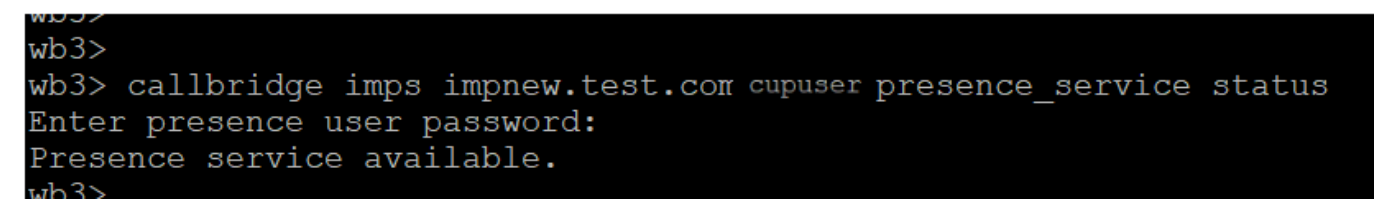

*Status van CallBridge-aanwezigheid*

Beschikbare diensten betekent dat CUCM en CMS elkaar vertrouwen voor AXL- en Presence-diensten.

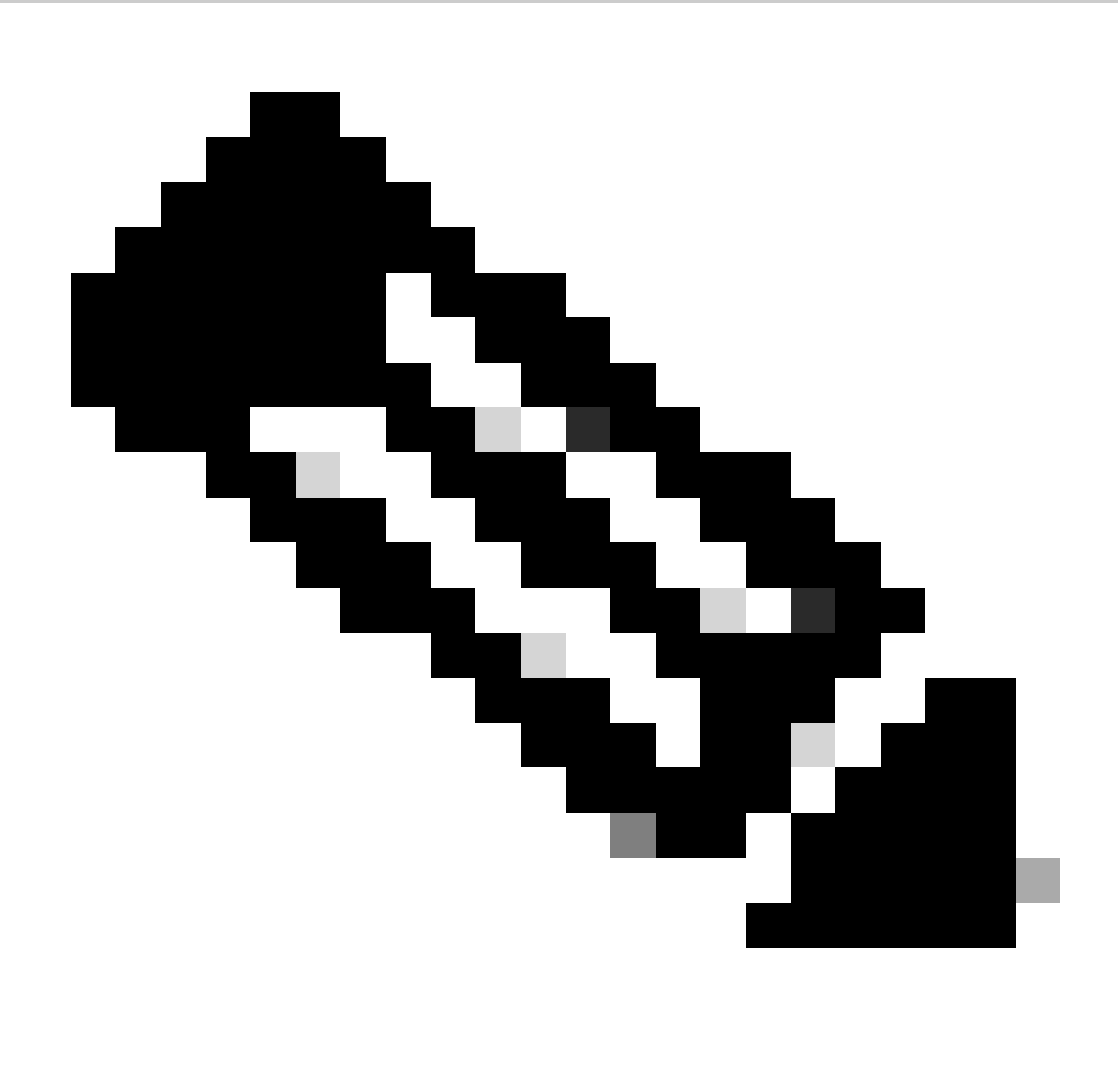

CUCM heeft Lichtgewicht Directory Access Protocol (LDAP) gebruikers gesynchroniseerd en ook bijgewerkt op de CUPS. De gebruikers moeten dezelfde web app gebruikers-id en Jabber JID hebben en moeten in de web app met dezelfde gebruikers-id zijn ondertekend, zodat de aanwezigheid kan worden bijgewerkt op Jabber.

CUCM-specifieke configuratie voor delen van aanwezigheid tussen Webapp en Jabber-client

CUCM moet LDAP geconfigureerd hebben.

LDAP-systeem:

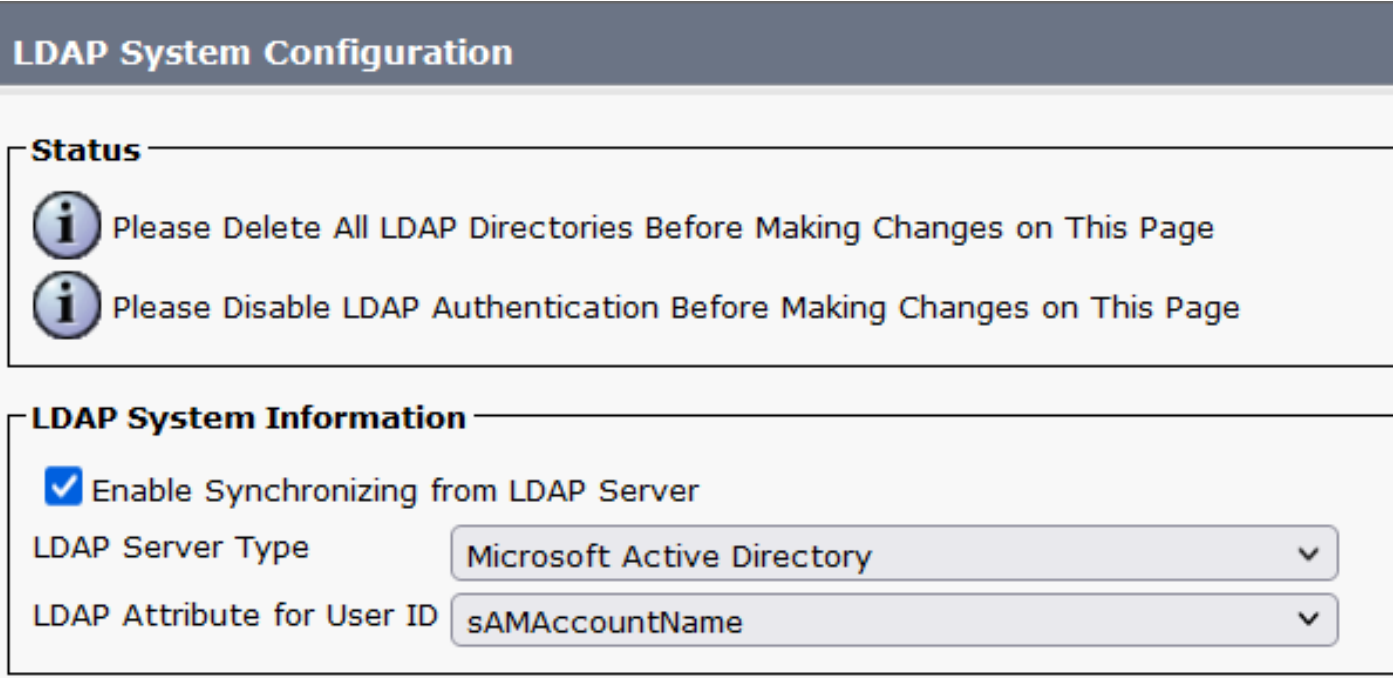

*CUCM LDAP-configuratie 1*

LDAP-map:

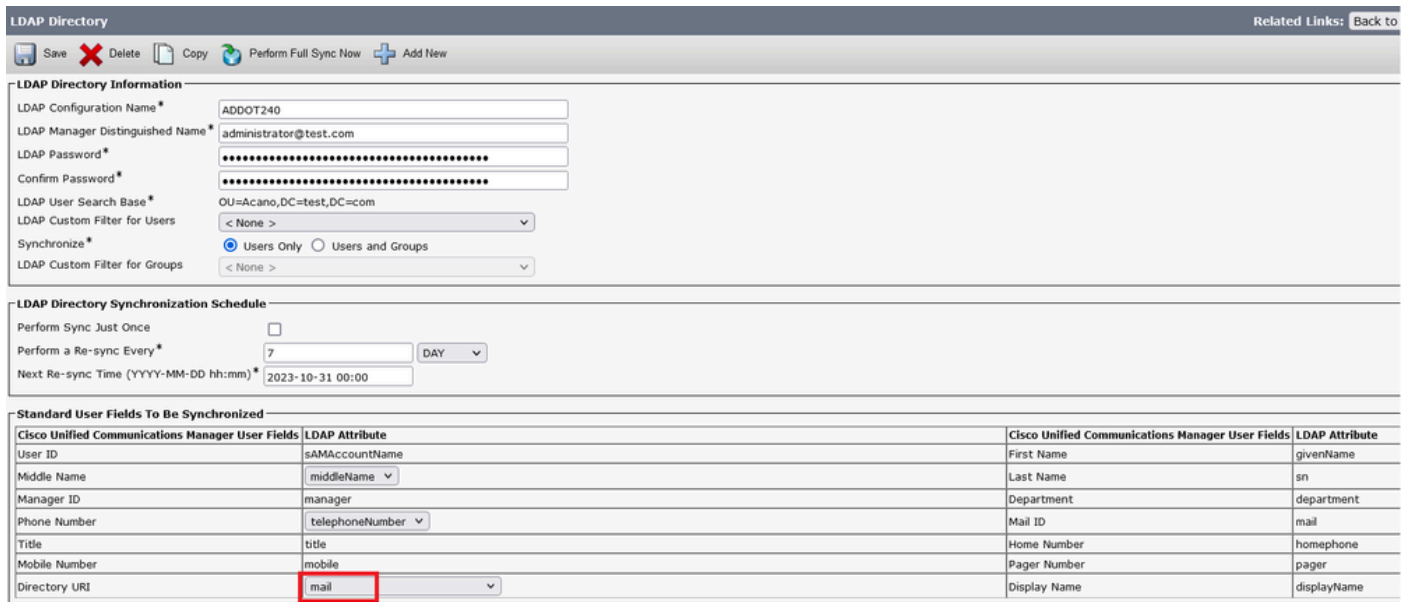

*CUCM LDAP-configuratie 2*

### LDAP-verificatie:

Directory URI

### CUCM LDAP-configuratie 1 CUCM LDAP-configuratie 1 CUCM LDAP-configuratie 1

 $\checkmark$ 

mail

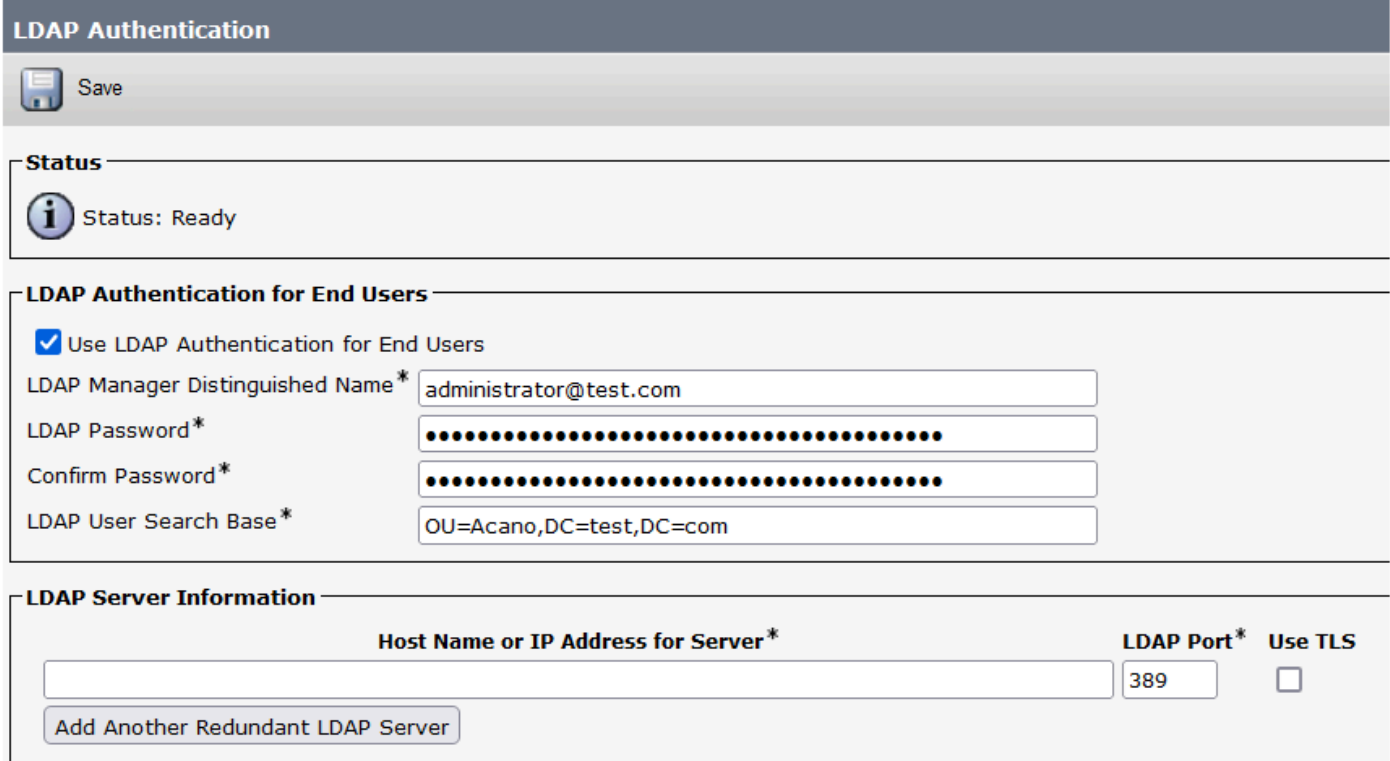

*CUCM LDAP configuratie 3*

Gebruikers van LDAP naar CUCM getrokken met Mail-ID geconfigureerd:

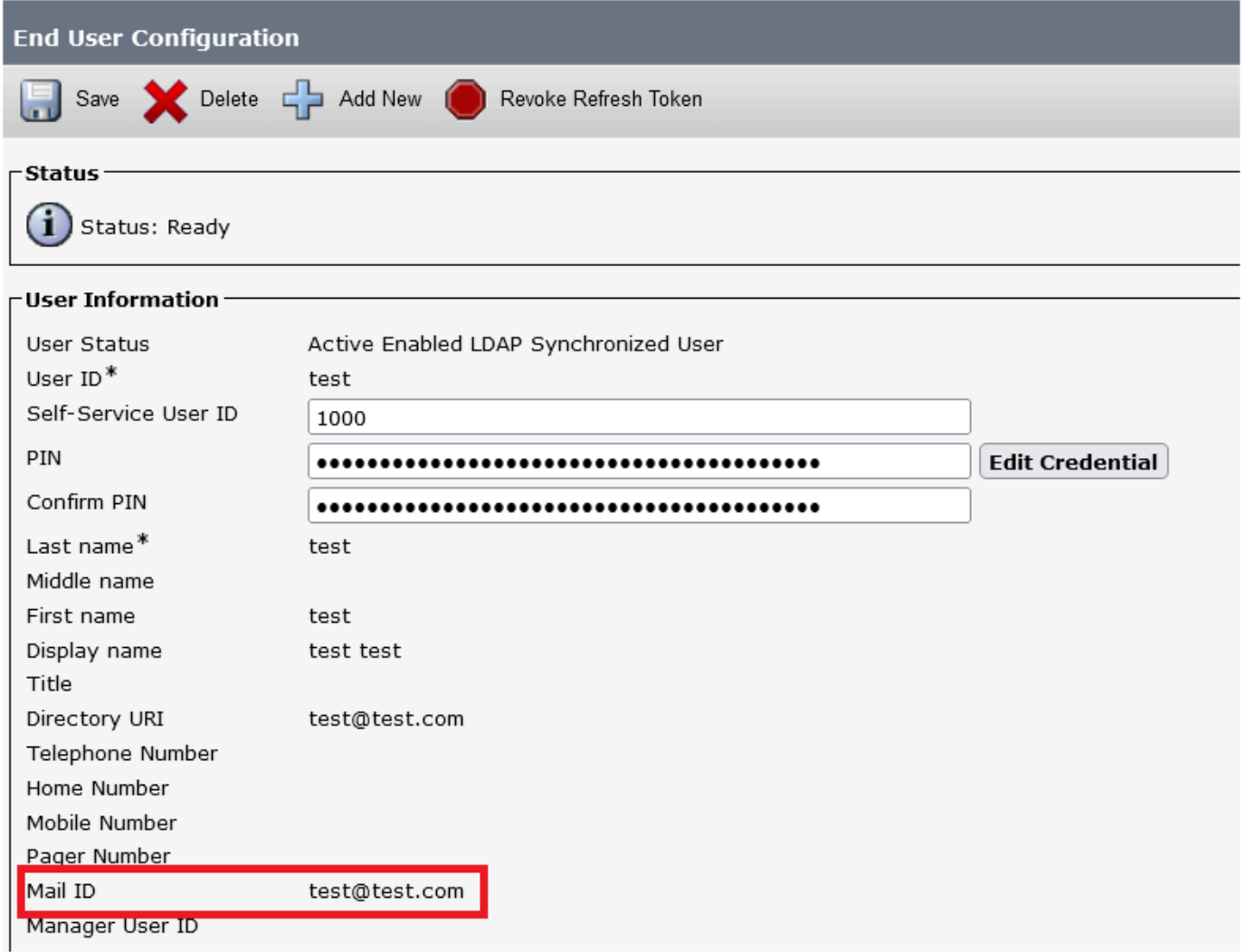

### *Gebruikers in CUCM*

CUCM gebruiker bijgewerkt op CUPS server:

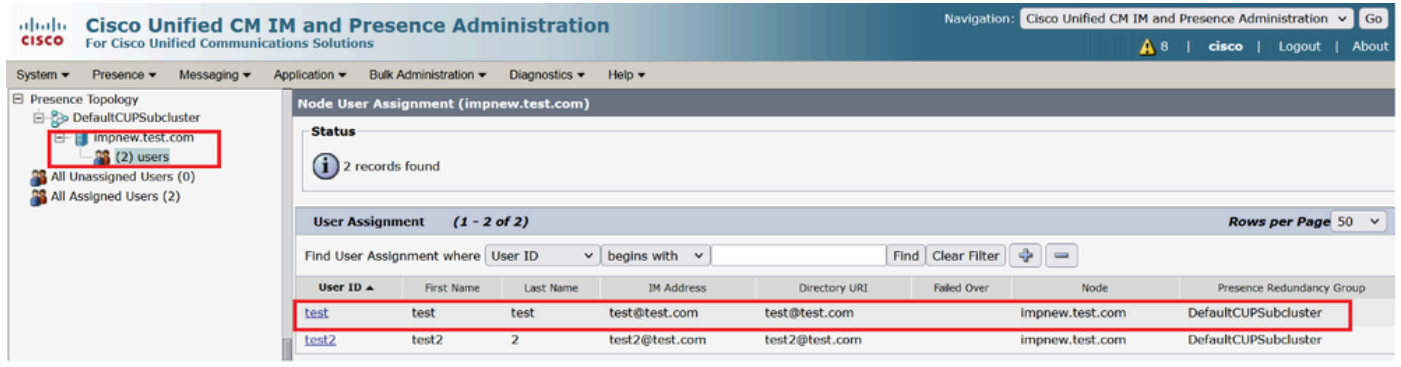

*Gebruikers in CUPS*

Dezelfde LDAP Directory is ook geconfigureerd op het CMS. De gebruikersdatabase wordt geüpload en gesynchroniseerd op CMS.

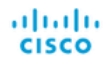

#### Status  $\blacktriangledown$  Configuration  $\blacktriangledown$  Logs  $\nabla$

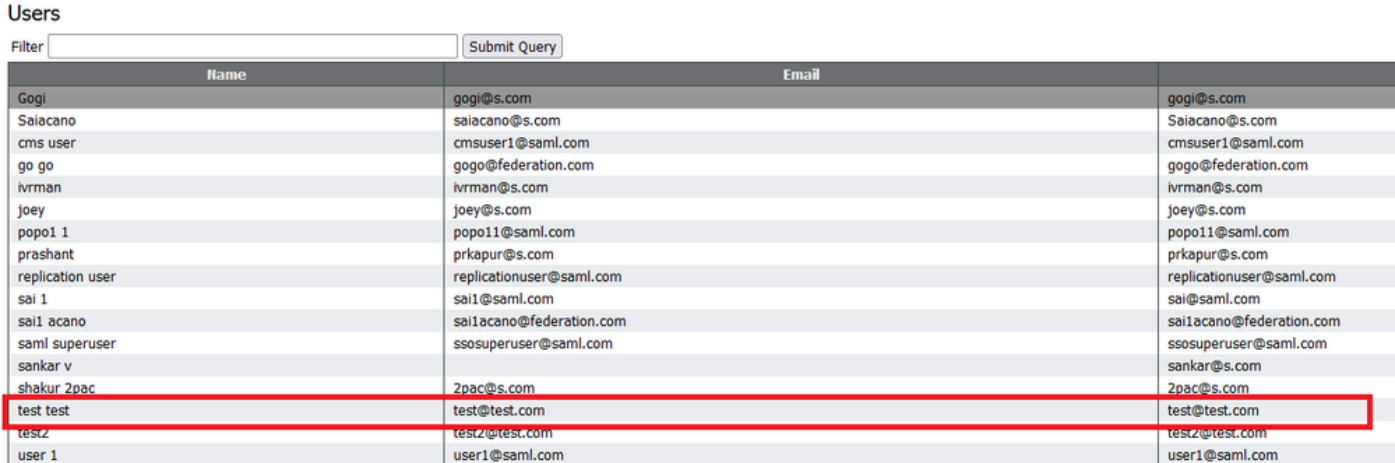

*CMS-gebruikers*

Nu, aangezien u reeds hebt bevestigd dat CMS op CUCM kan vertrouwen, kunt u met het testen van Presence te werk gaan.

 $wb3>$ wb3> callbridge ucm add <hostname/IP> <axl\_user> <presence\_user> Only 1 UCM node is allowed. Delete existing UCM node to add a new UCM node. wb3> callbridge ucm add cucm14test.test.com axluser cupuser Enter axl user password: Enter presence user password: UCM node updated successfully. Restart the callbridge for changes to take effect.  $wb3>$  $wb3>$ 

*CUPS en CUCM toevoegen aan CMS*

Verifiëren

Ondertekend op twee clients met dezelfde gebruiker (gesynchroniseerd via dezelfde LDAP):

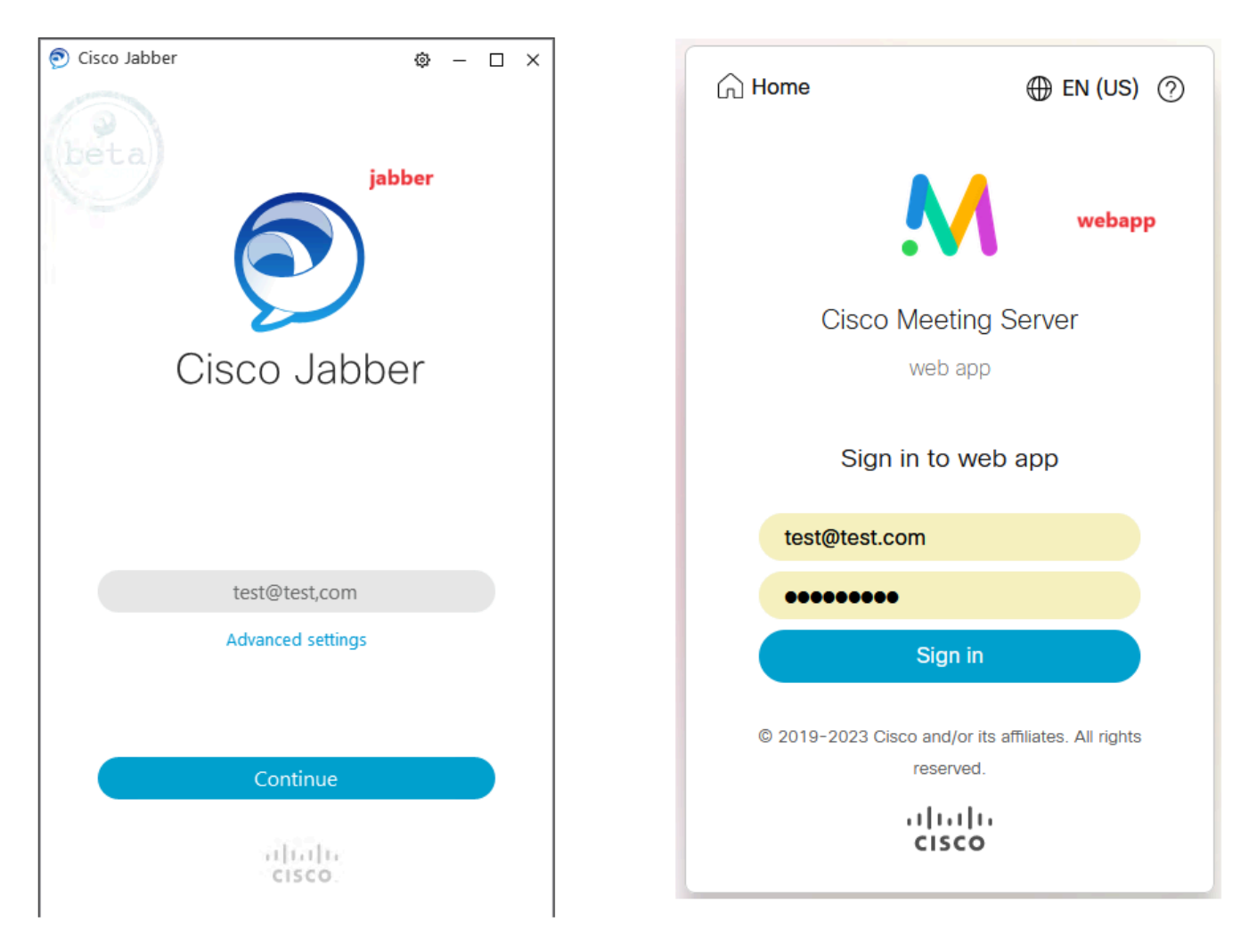

*Gebruikersaanmelding in Jabber en webapp*

Beide cliënten ondertekenden in de zelfde gebruiker [test@test.com](mailto:test@test.com).

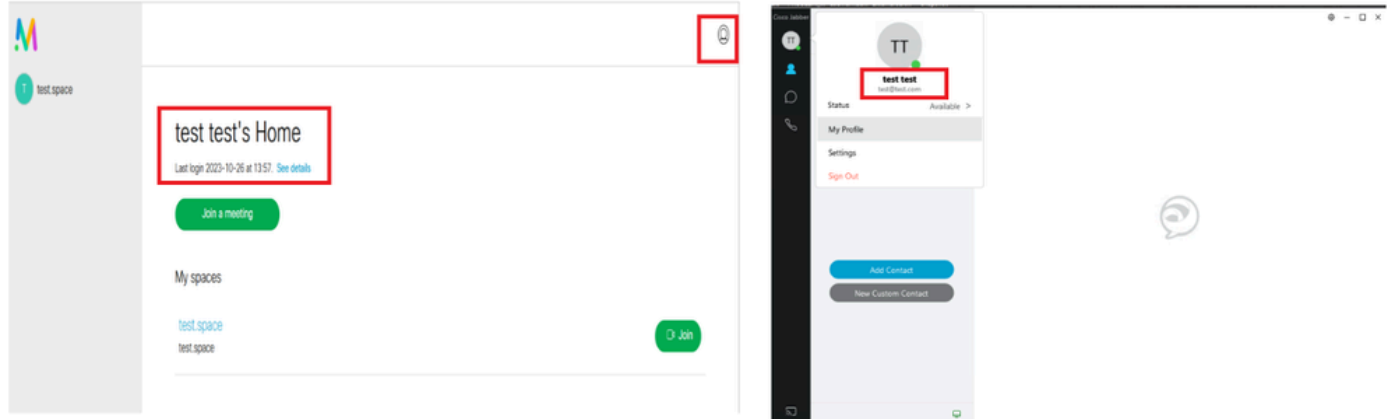

*Aanwezigheid in Jabber en Webapp voor gesprek*

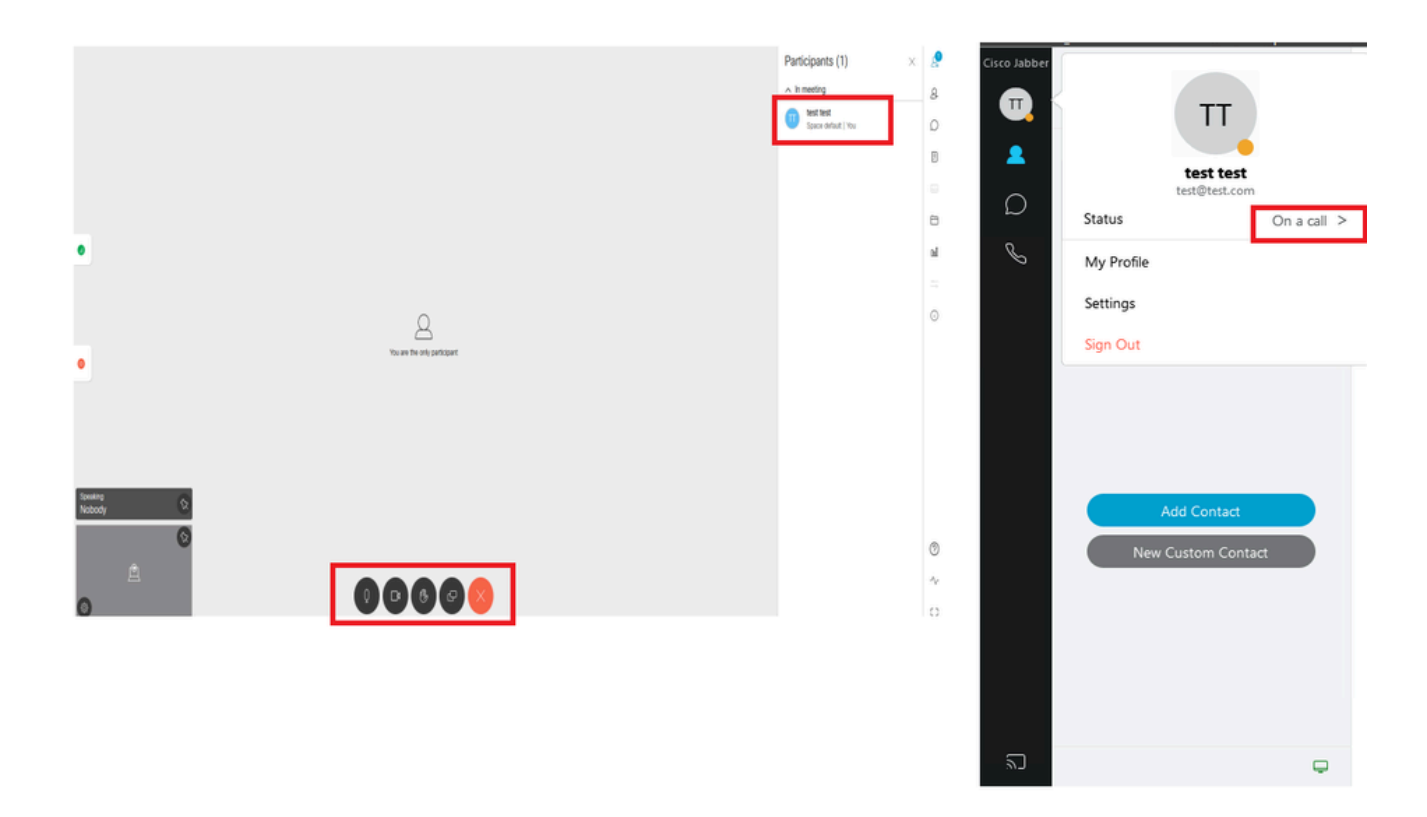

*De status van de aanwezigheid verandert wanneer de vraag van webapp wordt aangesloten*

Wanneer een Jabber-gebruiker zich aanmeldt bij de web-app en zich bij een vergadering aansluit, werkt de Meeting Server de Jabber-status bij tot 'In een vergadering, in een oproep' en keert deze terug naar de vorige status nadat de gebruiker de vergadering beëindigt. Bijvoorbeeld, als de status van de gebruiker op Jabber 'Beschikbaar' toont, wordt het bijgewerkt naar 'In een vergadering, In een oproep' wanneer in een web app vergadering. Nadat de gebruiker de vergadering verlaat, wordt de status van Jabber opnieuw ingesteld op 'Beschikbaar'. Als de Jabber-gebruiker in een andere vergadering/oproep is tijdens het deelnemen aan de web-app-vergadering, werkt de Meeting Server de Jabber-status niet bij. Als de Jabber-gebruiker zijn status heeft ingesteld op 'DND - Niet storen' voordat hij zich aansluit bij de web-app-vergadering, werkt de Meeting Server de Jabber-status niet bij. Als de gebruiker de Jabber-status tijdens de web-app vergadering handmatig bijwerkt, heeft de Meeting Server geen invloed op de handmatig bijgewerkte gebruikersstatus.

### Over deze vertaling

Cisco heeft dit document vertaald via een combinatie van machine- en menselijke technologie om onze gebruikers wereldwijd ondersteuningscontent te bieden in hun eigen taal. Houd er rekening mee dat zelfs de beste machinevertaling niet net zo nauwkeurig is als die van een professionele vertaler. Cisco Systems, Inc. is niet aansprakelijk voor de nauwkeurigheid van deze vertalingen en raadt aan altijd het oorspronkelijke Engelstalige document (link) te raadplegen.